#### **How to upload via WinSCP?**

#### Go to WinSCP

**Start by disabling the "resume" functionality.** This needs to be done in order to avoid the file from renaming during the transfer. It does so, because Azure does not support the "resume" feature.

Deactivation of "resume": Choose: Options, Preferences, Endurance, Disable:

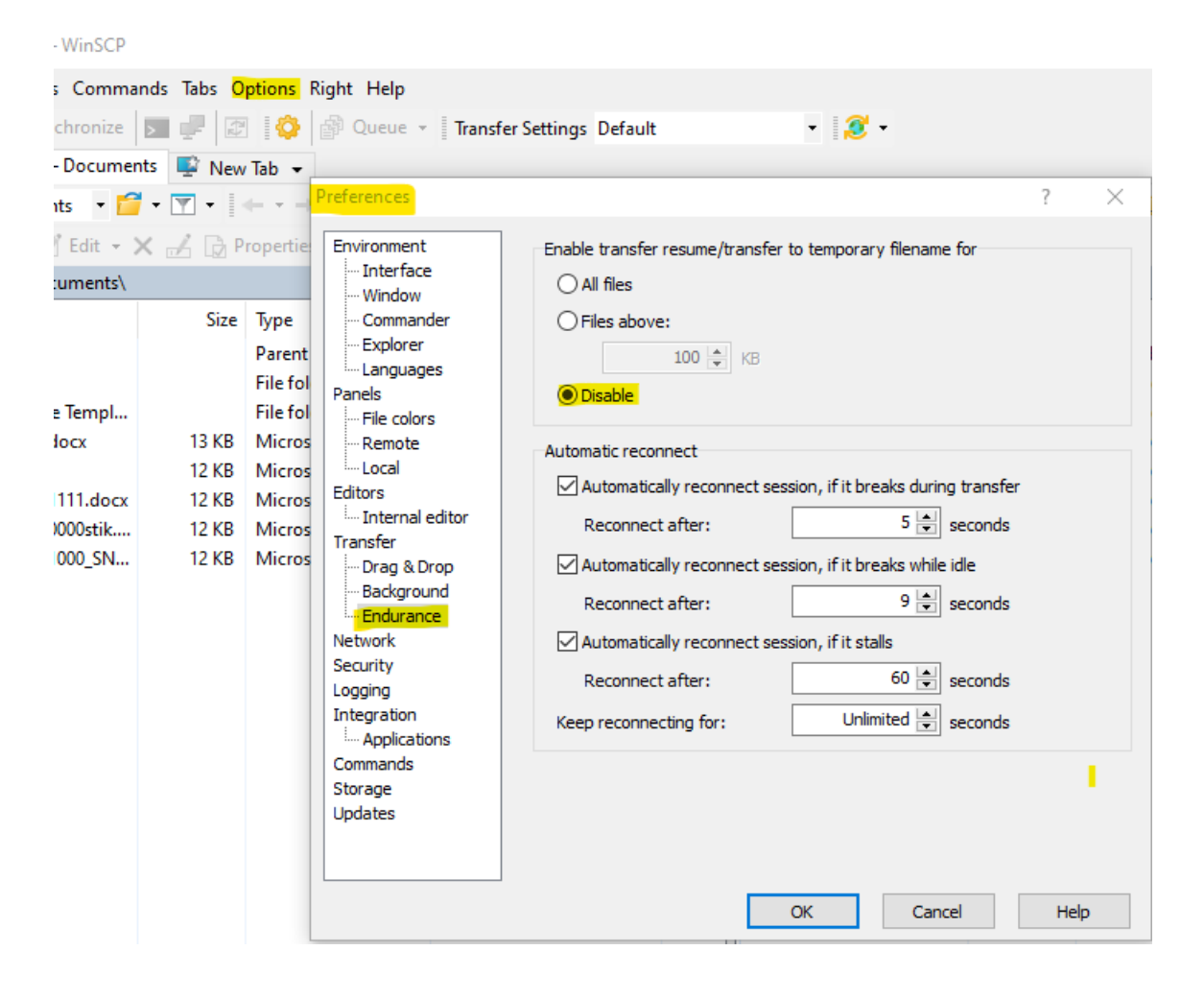

Fill in Host name: always the same: [www.dei-sftp.dk](http://www.dei-sftp.dk/)

Fill in User name: danishescrowinstitute.(**own escrow number**) 'below e.g. 71000' – press Advanced

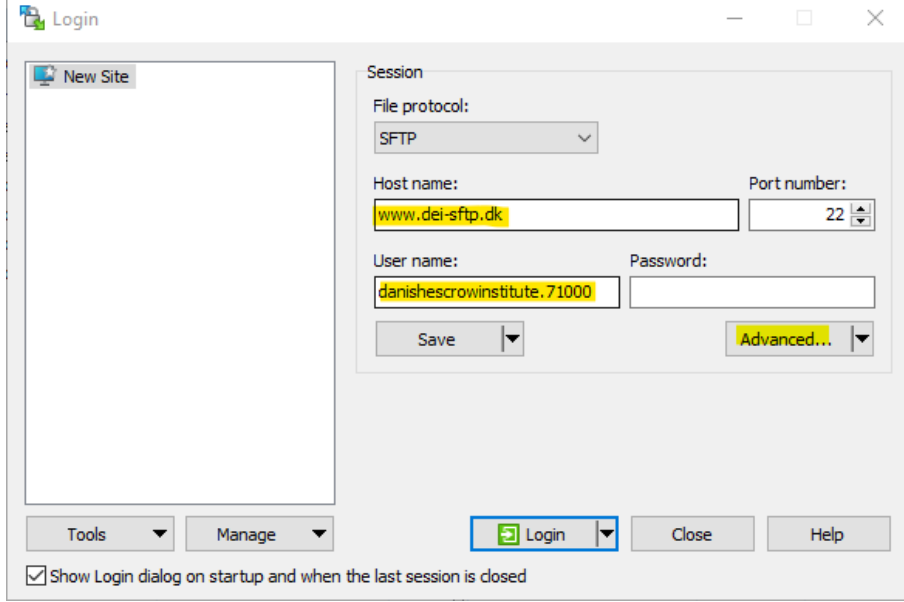

### Press Advanced, choose SSH and Authentication. Then press the three dots next to Private key file:

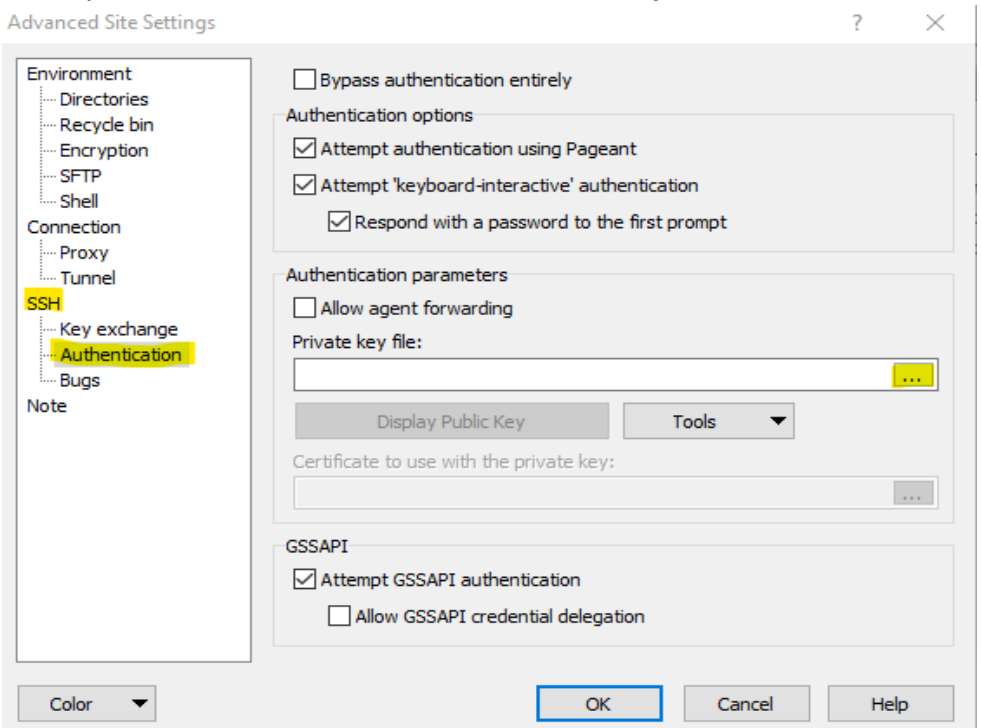

Choose the correct private key (.ppk) in the folder – here 'key71000.ppk' – press it:

*Note! Select 'all files' in the folder. Otherwise, you may not be able to find your key.*

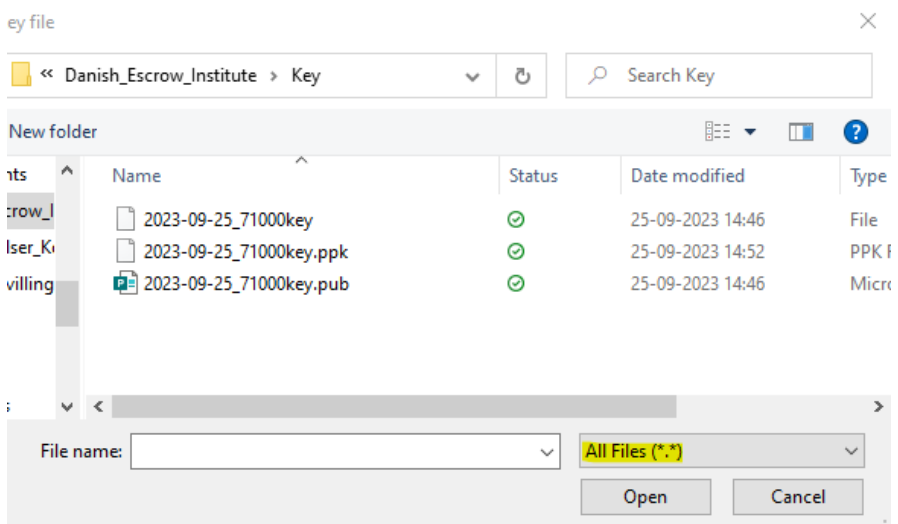

To convert the file to .ppk (it is isn't already – it is in the example above), we say ok to 'convert to OpenSSH private key puTTY format + save:

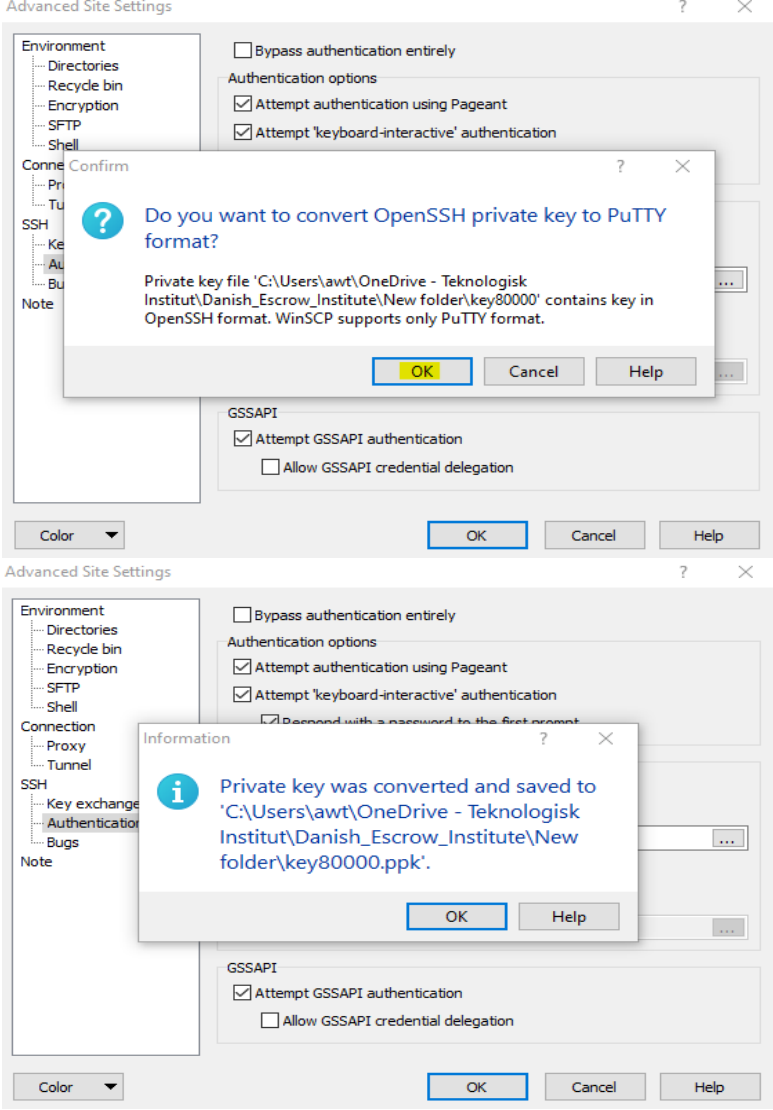

## Press OK and oK to the below:

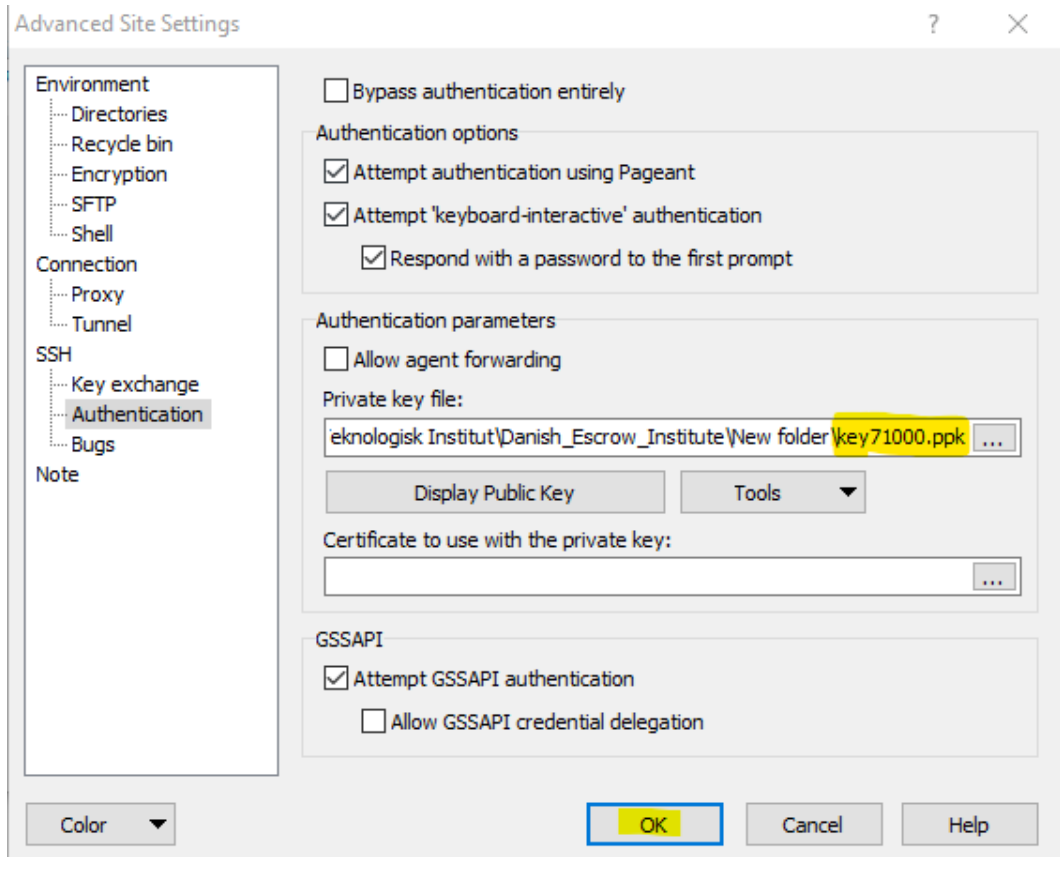

# Press Log-in:

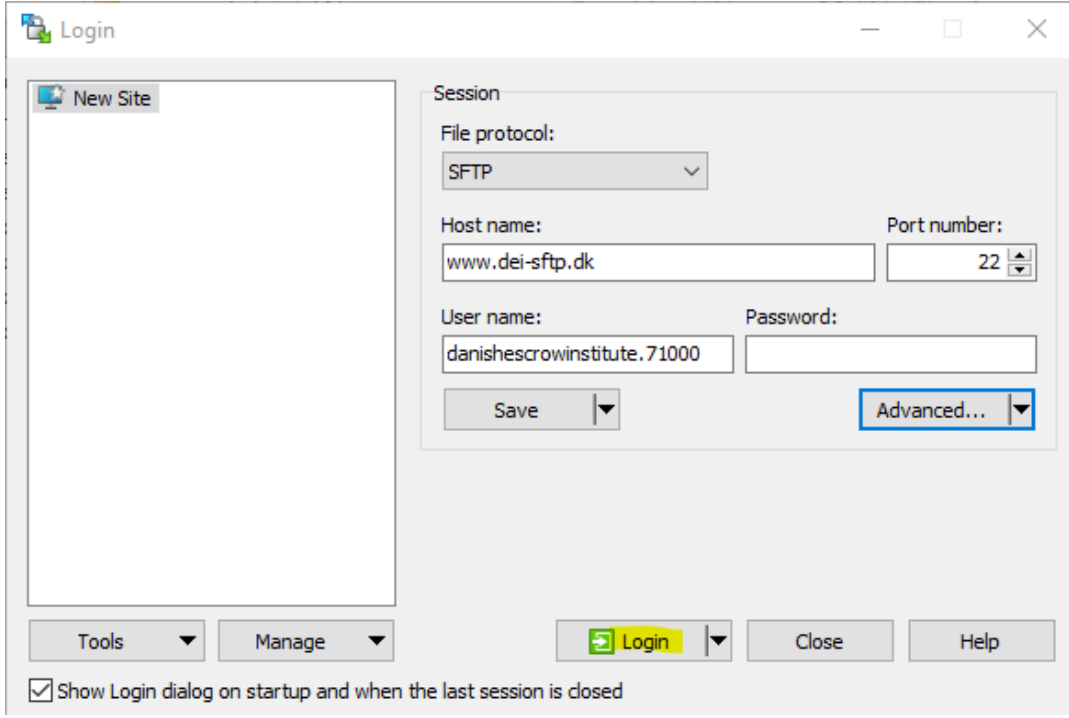

You will encounter the message below when connecting to the server:

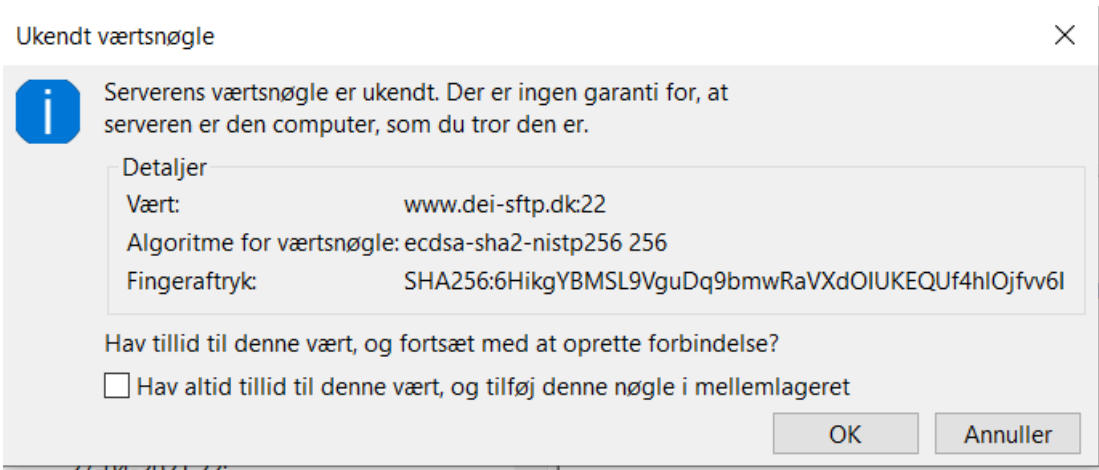

For verification of host key, see here: [https://learn.microsoft.com/en](https://learn.microsoft.com/en-us/azure/storage/blobs/secure-file-transfer-protocol-host-keys)[us/azure/storage/blobs/secure-file-transfer-protocol-host-keys](https://learn.microsoft.com/en-us/azure/storage/blobs/secure-file-transfer-protocol-host-keys) We use "Sweden Central".

The information is run through.

The files you need to upload must be in the 'Documents' folder. You can now drag files from the left screen to the right (see example 'Venlig hilsen')

Remember that the file **must** be named in date format and include the escrow number*, YYYY-MM-DD\_escrow no.-mm.zip* – **example: 2023-08-30\_71000\_SNIP**

Once the document has been moved to the right-hand side, it is uploaded.

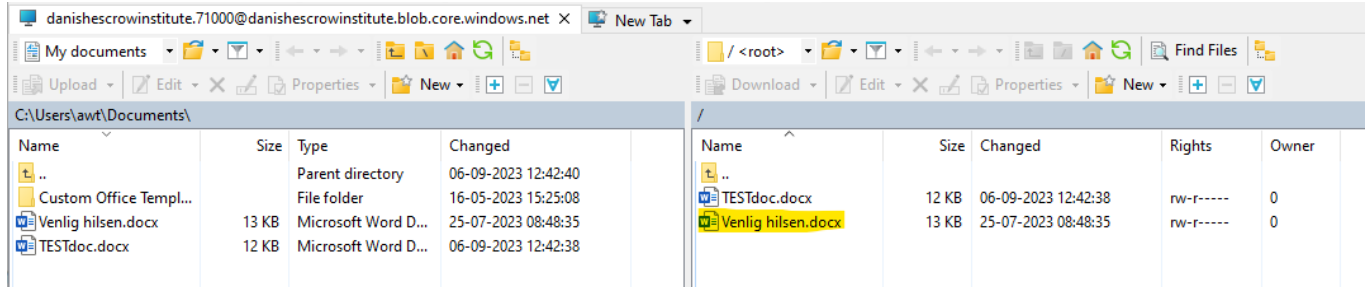